# **Solaris Performance monitoring**

# **Performance monitoring commands**

The following are the system utilities you'll use to monitor the performance of your system:

- vmstat
- iostat
- uptime
- $eps$
- prstat
- sar

# **Finding the swap partition**

Utilize the  $/etc$  v f stab has the swap parition mounting information. Use the following to extract just the disk entry.

```
# grep "swap" /etc/vfstab | grep -v "^swap" | cut -f1
/dev/dsk/c0t0d0s1
```
or

```
# swap -l
swapfile dev swaplo blocks free
/dev/dsk/c0t1d0s1 32,9 16 2097424 2096288
```
# **Monitoring RAM and Swap**

Examining how much memory is being used and how much is free has always been a source of confusion in the Solaris environment. Usually we can identify a memory shortfall by watching the system swap space usage. Remember that the Solaris operating system starts to use swap space when it runs out of physical memory, and we refer to this as paging. We can watch swap space usage by examining output from the vmstat command. Two indicators of a RAM shortage are the scan rate and swap device activity. Watch the 12th column (sr or scan rate) of information reported by vmstat in conjunction with I/O traffic displayed with the iostat –Pxn command. With the iostat –Pxn command, watch the swap partitions. The r/s and w/s columns might have high figures if a large amount of I/O is being generated through the file system and the page scanner needs to run to free up pages for I/O.

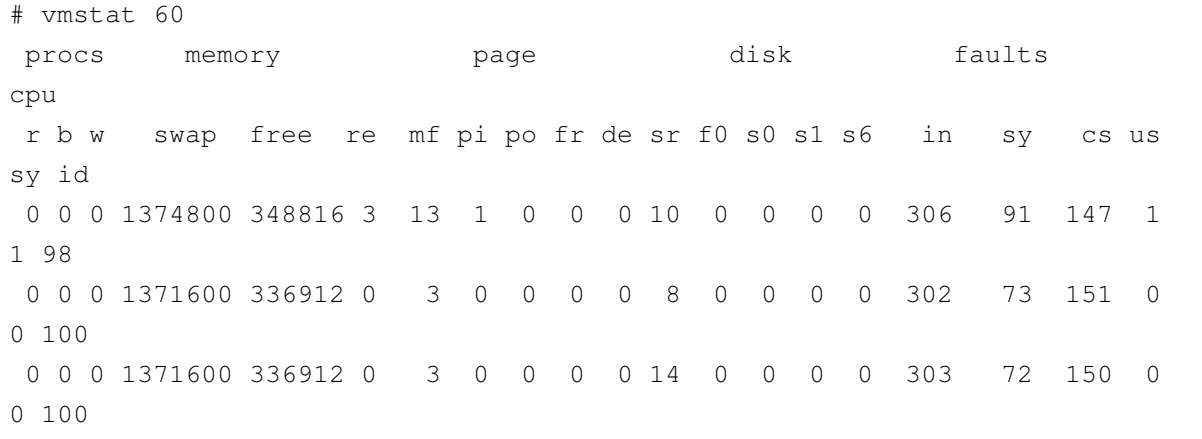

With vmstat, use vmstat 60 to check memory usage every 60 seconds. Ignore the summary statistics on the first line. If page/sr exceeds 200 pages per second for an extended time, your system may be running short of physical memory. In the example I show above, the system is running between 8 and 14 pages per second, which is indicating an almost idle system.

```
# iostat -Pxn 60
              extended device statistics
  r/s w/s kr/s kw/s wait actv wsvc_t asvc_t %w %b device
  1.0 0.5 7.1 4.0 0.0 0.0 0.2 11.8 0 1 c0t0d0s0
  0.0 0.0 0.0 0.0 0.0 0.0 0.0 13.3 0 0 c0t0d0s1
  0.0 0.0 0.0 0.0 0.0 0.0 0.0 0.0 0 0 c0t0d0s2
  1.4 0.1 10.4 1.5 0.0 0.0 0.6 8.0 0 0 c0t0d0s3
  0.8 0.0 6.0 0.0 0.0 0.0 0.1 2.4 0 0 c0t0d0s4
  1.8 0.0 13.5 0.1 0.0 0.0 0.1 2.7 0 0 c0t0d0s5
  0.2  0.0  1.5  0.1  0.0  0.0  0.1  4.2  0  0  c0t0d0s6
  28.1 2.4 204.4 24.2 0.1 0.2 2.0 5.9 0 5 c0t0d0s7
  16.6 0.4 116.4 3.9 0.0 0.1 0.7 3.5 0 2 c0t9d0s0
  0.0 0.0 0.0 0.0 0.0 0.0 0.0 0.0 0 0 c0t9d0s2
   0.0 10.9 0.0 349.8 0.0 0.0 0.0 3.9 0 4 rmt/0
   0.0 0.0 0.0 0.0 0.0 0.0 0.0 2.5 0 0
so6:vold(pid565)
              extended device statistics
  r/s w/s kr/s kw/s wait actv wsvc_t asvc_t %w %b device
  0.0 0.3 0.0 2.2 0.0 0.1 0.0 185.8 0 1 c0t0d0s0
  0.0 0.0 0.0 0.0 0.0 0.0 0.0 0.0 0 0 c0t0d0s1
  0.0 0.0 0.0 0.0 0.0 0.0 0.0 0.0 0 0 c0t0d0s2
  0.0 0.7 0.3 5.3 0.0 0.1 0.0 197.7 0 1 c0t0d0s3
  0.0 0.0 0.0 0.0 0.0 0.0 0.0 0.0 0 0 c0t0d0s4
  0.0 0.0 0.0 0.0 0.0 0.0 0.0 0.0 0 0 c0t0d0s5
  0.0 0.0 0.0 0.0 0.0 0.0 0.0 0.0 0 0 c0t0d0s6
  34.1 2.2 505.9 16.4 0.0 0.2 0.0 6.5 0 7 c0t0d0s7
  2.6 132.7 20.8 1276.2 0.0 2.9 0.0 21.3 0 100 c0t9d0s0
```
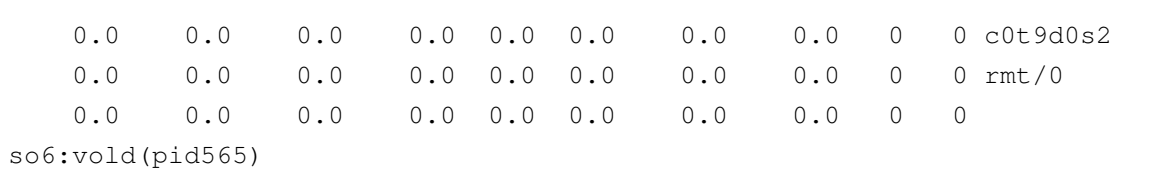

Looking at the output from  $i$  ostat –Pxn, watch the row for the c0t0d0s1 (swap partition). If there are I/Os queued for the swap device (svc\_t column), application paging is occurring. If there is significant, heavy I/O to the swap device, you might be experiencing a RAM shortage, and a RAM upgrade may be in order. Sometimes you can even hear the disk paging. How do you determine heavy swap I/O? As stated in the preceding section, any disk that is consistently more than 10% busy with svc\_t above 30ms is getting heavy I/O. Also, compare the figures you have on a busy system against your baseline figures to determine if the disks are experiencing higher-than-average activity.

The system above is showing a some load against swap space but not significant for this system.

If there is insuffient physical memory, the system will be busy paging to the swap device and it will be unable to keep up with requests. This state is refered to as *thrashing*. This state is characterized by heavy I/O on the swap device and sluggish overall performance. In this state, the page scanner (the part of the kernel that handles swapping) can use up to 80% of CPU.

#### **vmstat command**

vmstat}} provides a convenient summary of system activity similar to command. When you run vmstat for the first time, the displayed result represents a summary of information since boot time. To obtain useful real-time statistics, run vmstat with a time step as follows:

```
vmstat 30
```
This tells vmstat to run every 30 seconds and to display the results on the screen as follows until you type Ctrl+C to interrupt the command:

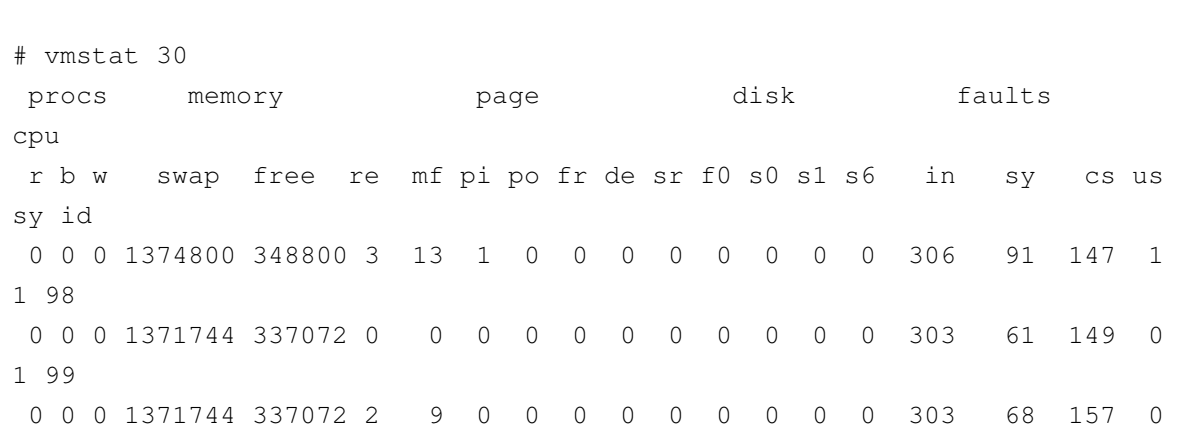

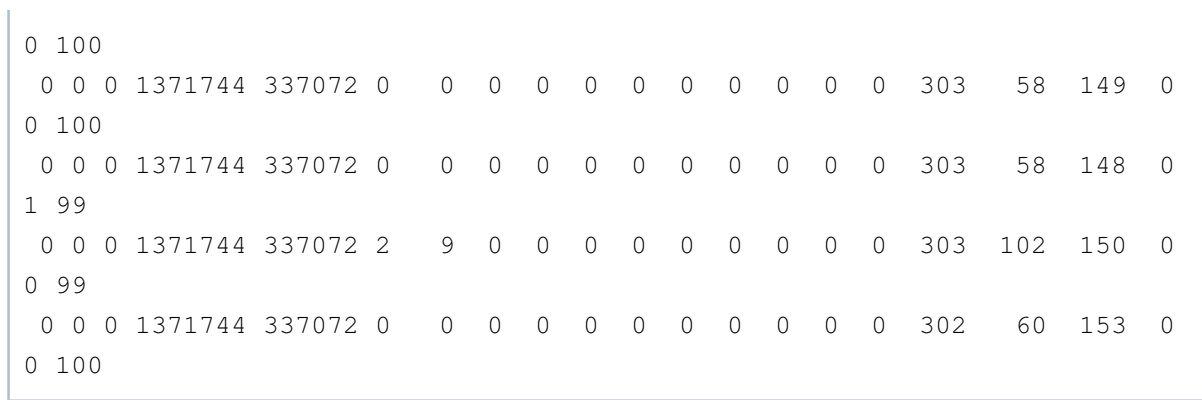

## vmstat fields

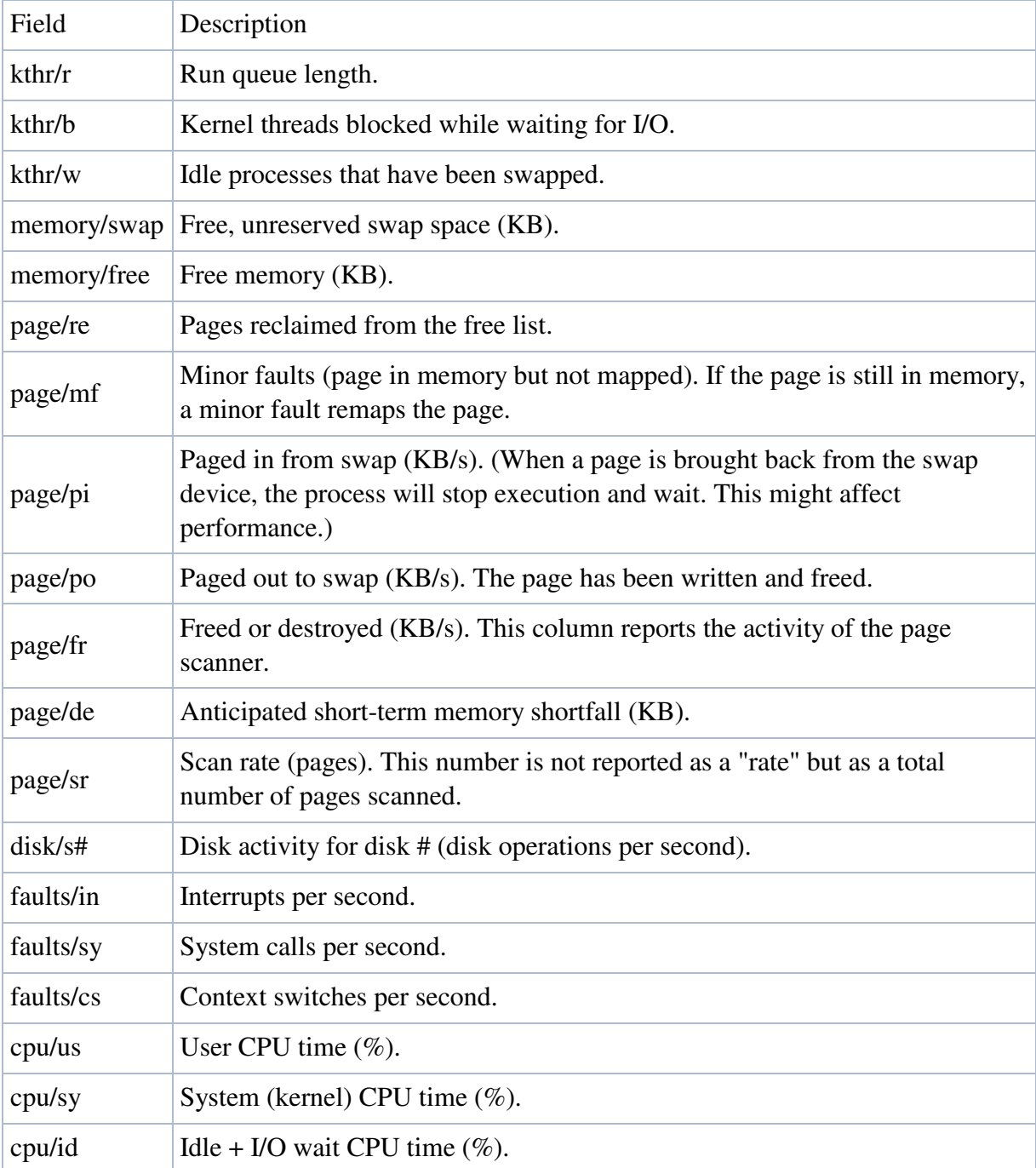

# **iostat command**

iostat output

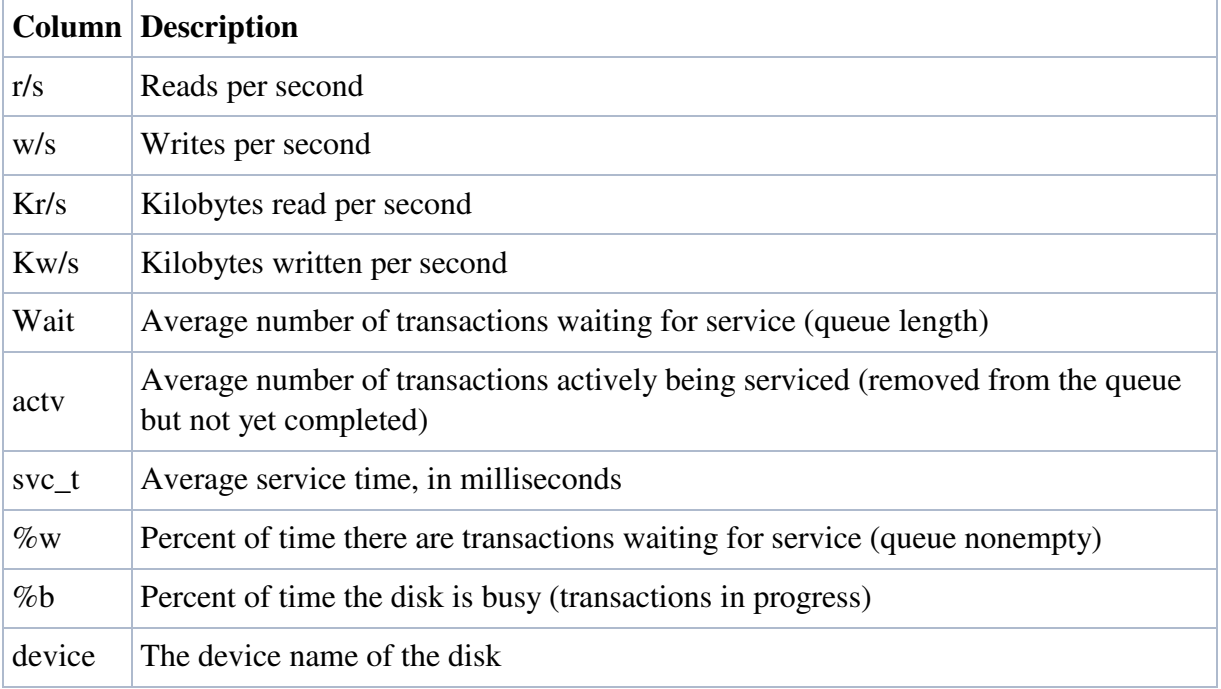

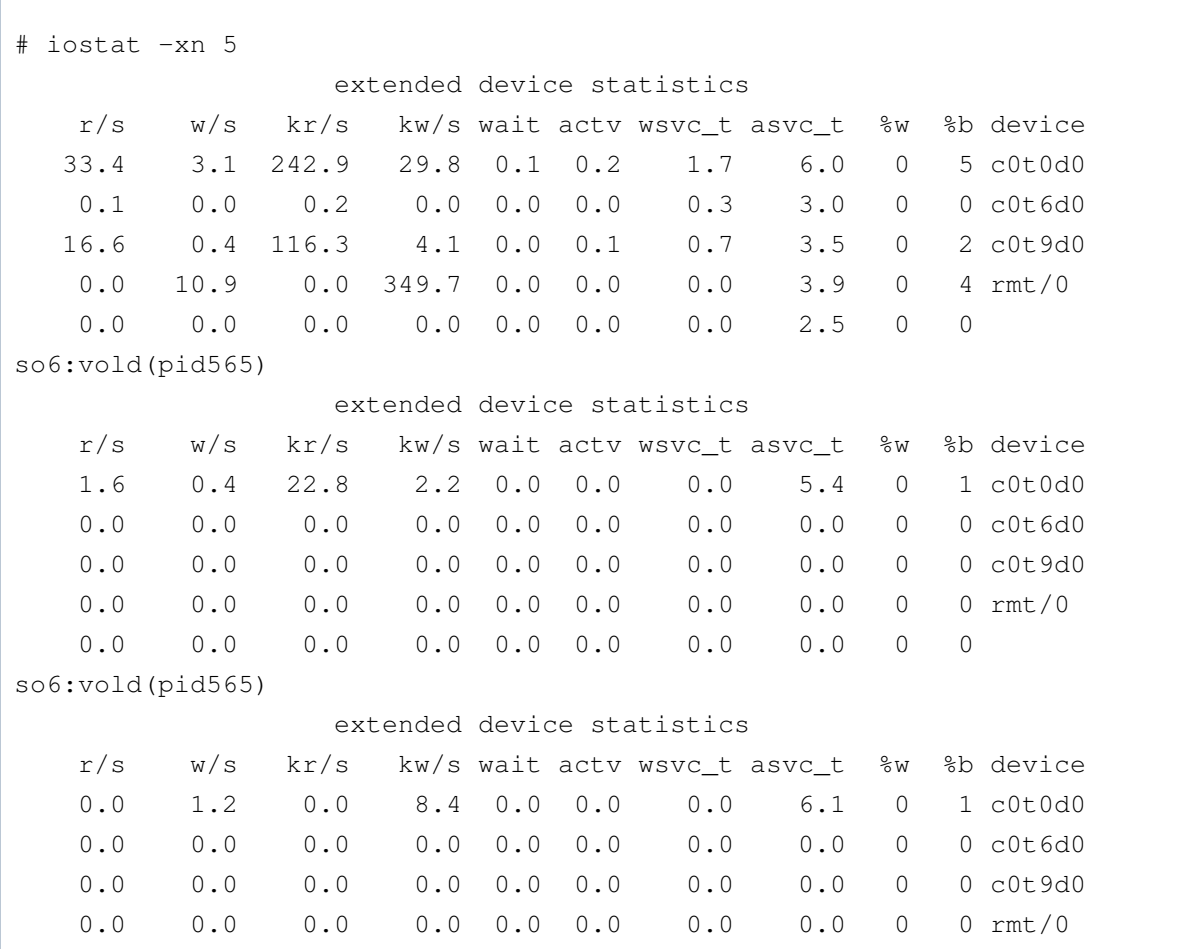

0.0 0.0 0.0 0.0 0.0 0.0 0.0 0.0 0 0 so6:vold(pid565)

If you are seeing svc\_t (service time) values of more than 30ms on disks that are in use (more than 10% busy), the end user will see noticeably sluggish performance.

If a disk is more than 60% busy over sustained periods of time, this can also indicate overuse of that resource.

iostat sometimes reports excessive svc\_t (service time) readings for disks that are inactive. This is because fsflush (a kernel activity) tries to keep the data in memory and on the disk up-to-date. Because many writes are specified over a very short period of time to random parts of the disk, a queue forms briefly, and the average service time goes up. svc\_t should only be taken seriously on a disk that is showing 5% or more activity.

The "wait" time reported by iostat refers to time spent by a process while waiting for block device (such as disk) I/O to finish. If iostat consistently reports  $\% w > 5$ , the disk subsystem is too busy.

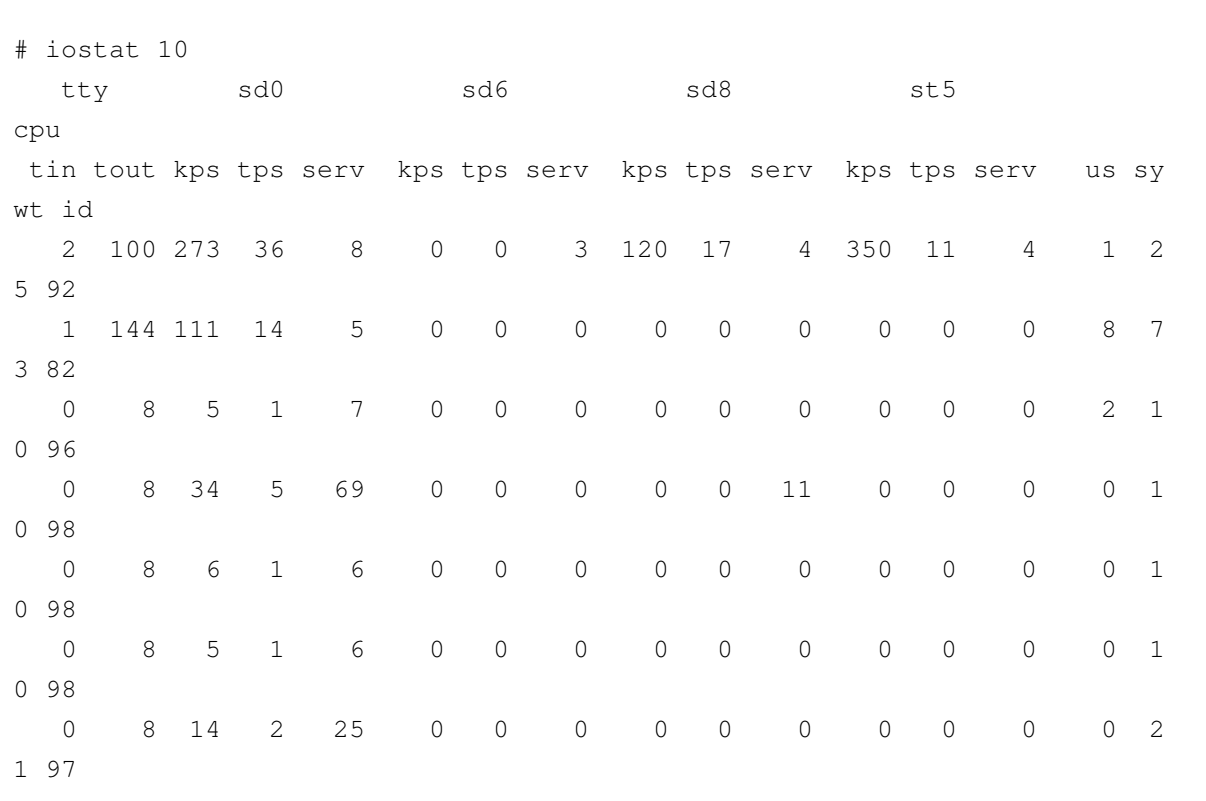

#### **uptime**

The uptime command can be used to give you a rough estimate of the system load. The uptime command prints the current time, the length of time that the system has been up, and the average number of jobs in the run queue over the last 1, 5, and 15 minutes.

# uptime 3:01pm up 65 day(s), 21:04, 21 users, load average: 0.08, 0.07, 0.09

Look at the load average numbers. The load average is the sum of the run queue length and the number of jobs currently running on CPUs. In short, it's a rough estimate of CPU usage. Notice the figures, showing averages over the last 1, 5, and 15 minutes.

#### **What is a high load average?**

It depends on your system. If you've been keeping an eye on the load average, you'll know what is a good average and what is a bad average based on the history of the system. Normally, I would say a load average of 3 or less is good, but I've seen systems with a load average of 5 in which performance is still good. Different system configurations behave differently under the same load averages.

#### **How to Display Virtual Memory Statistics (vmstat)**

The following example shows the vmstat display of statistics gathered at five-second intervals.

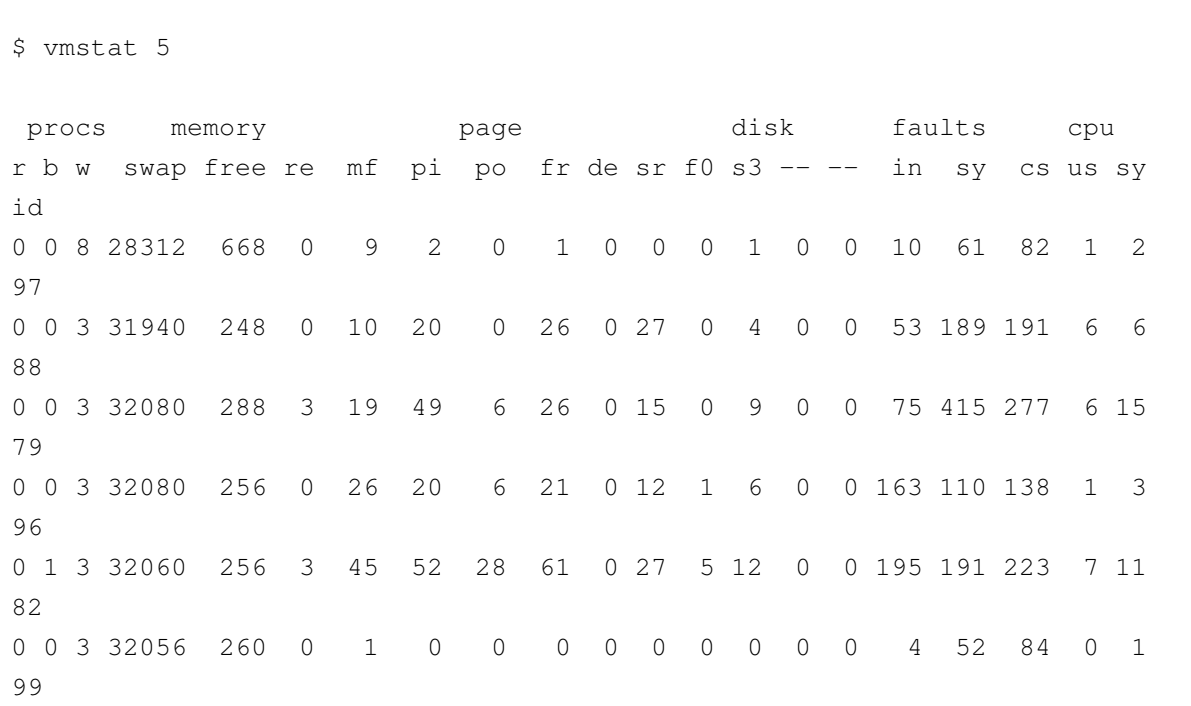

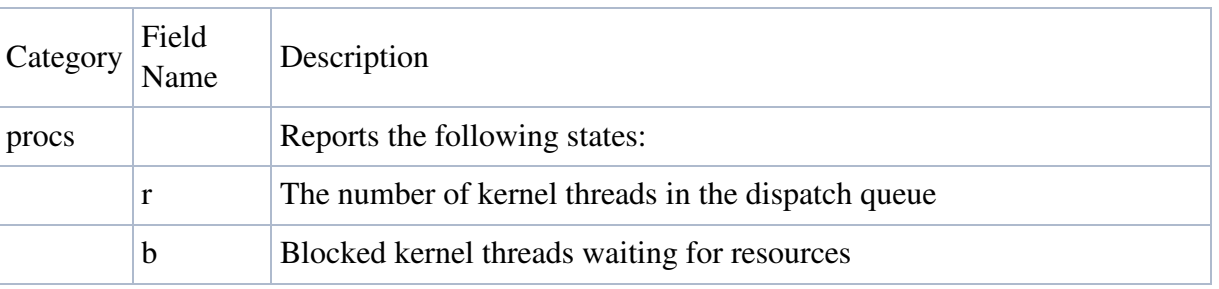

 $\mathbf{r}$ 

 $\mathbf{I}$ 

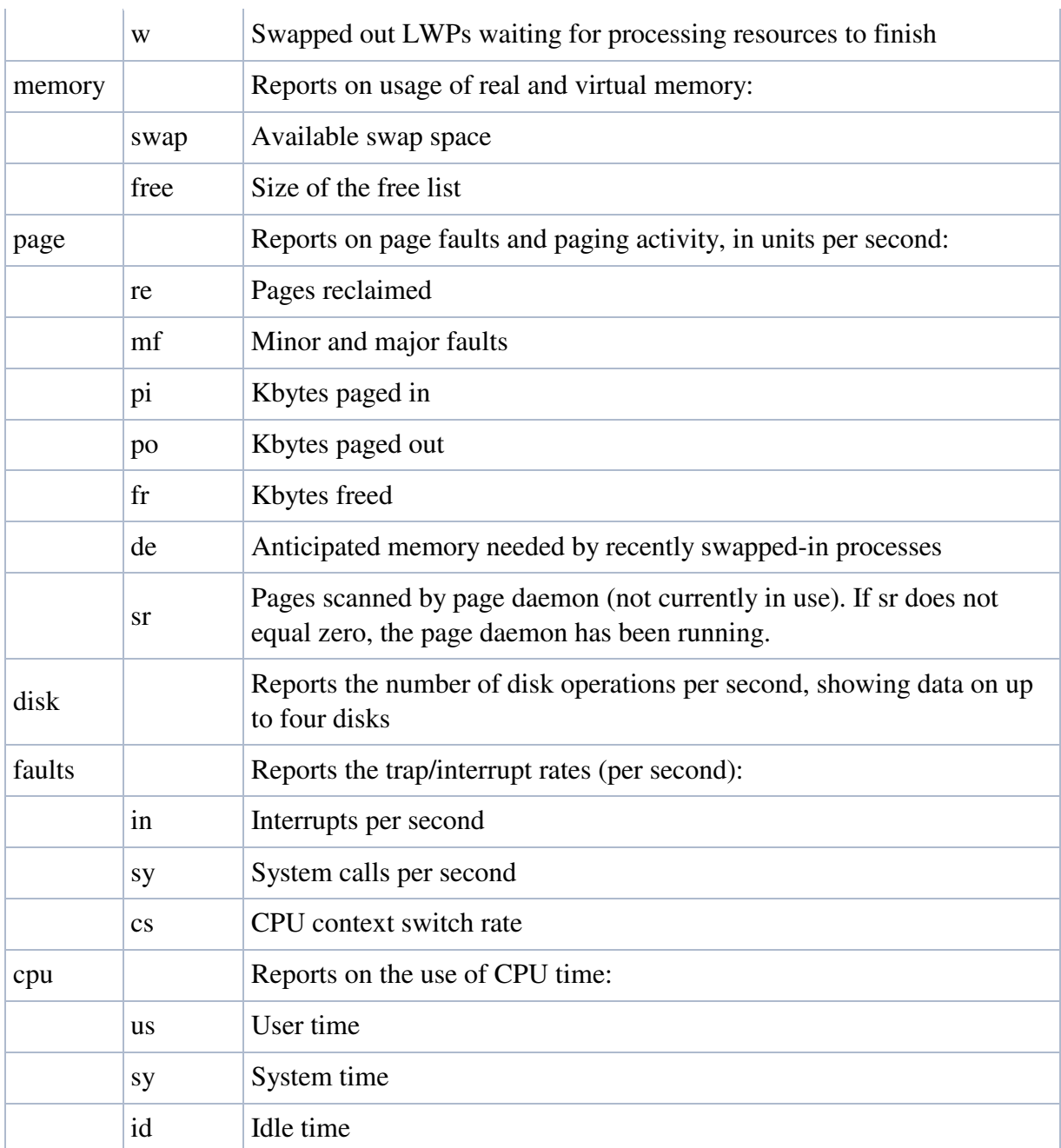

# **How to Display System Event Information**

Run vmstat  $-s$  to show the total of various system events that have taken place since the system was last booted.

```
0 swap ins
        0 swap outs
        0 pages swapped in
        0 pages swapped out
409376480 total address trans. faults taken
 3075036 page ins
  2601555 page outs
```

```
3812452 pages paged in
 6525552 pages paged out
11007609 total reclaims
10927650 reclaims from free list
        0 micro (hat) faults
409376480 minor (as) faults
  2957386 major faults
102738273 copy-on-write faults
61711047 zero fill page faults
1002562077 pages examined by the clock daemon
     7881 revolutions of the clock hand
16716370 pages freed by the clock daemon
 4999048 forks
  1138206 vforks
  5747009 execs
741660225 cpu context switches
736047593 device interrupts
528054538 traps
2496638575 system calls
430283487 total name lookups (cache hits 95%)
    81727 toolong
10484677 user cpu
 9528364 system cpu
443762786 idle cpu
16281790 wait cpu
```
# **How to Display Swapping Statistics**

Run vmstat  $-S$  to show swapping statistics.

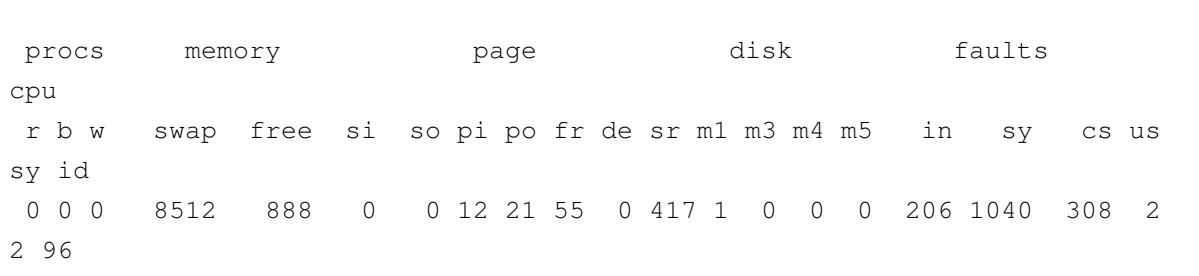

si Average number of LWPs swapped in per second so Number of whole processes swapped out

# **How to Display Disk Utilization Information (iostat)**

You can display disk activity information by using the iostat command with a time interval. The following example shows disk statistics gathered every five seconds.

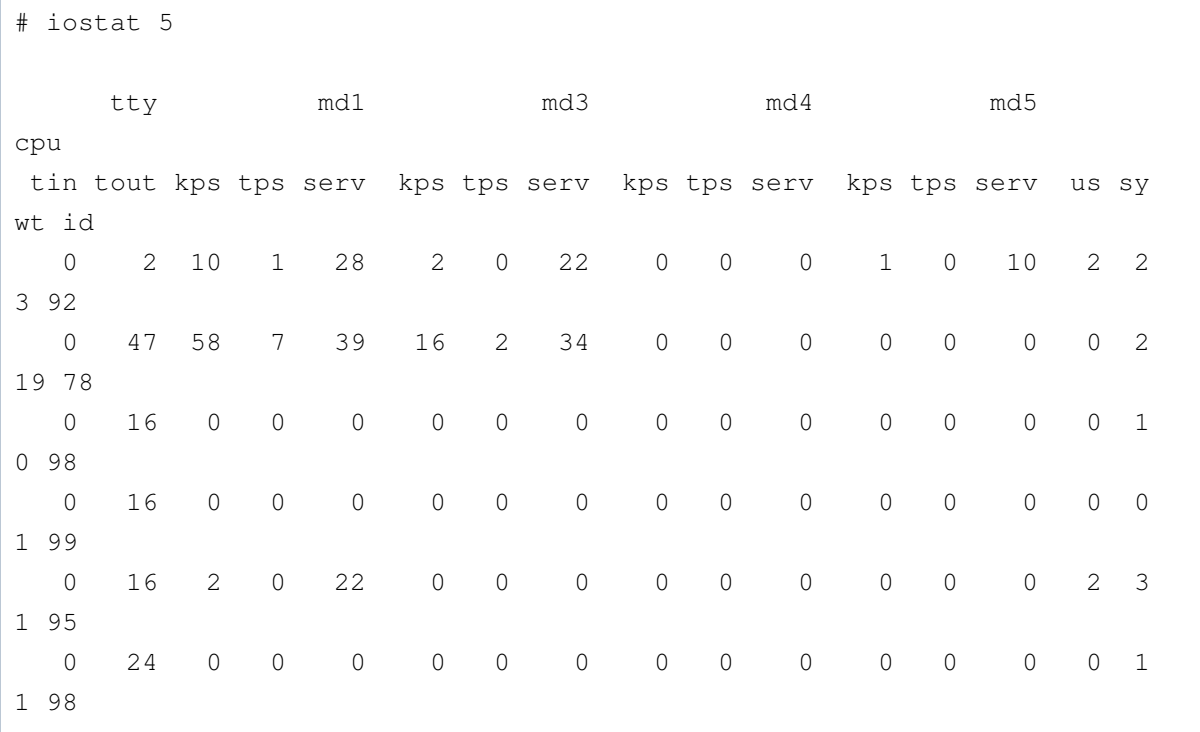

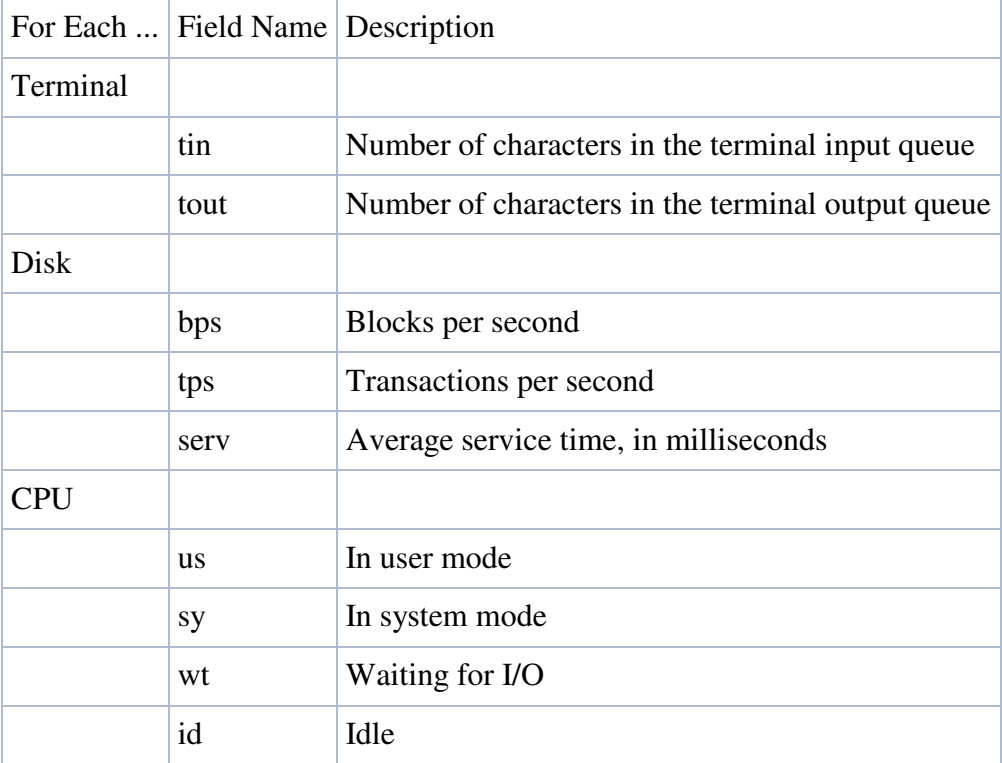

# **How to Display Extended Disk Statistics**

Run iostat -xtc to get extended disk statistics. This command displays a line of output for each disk.

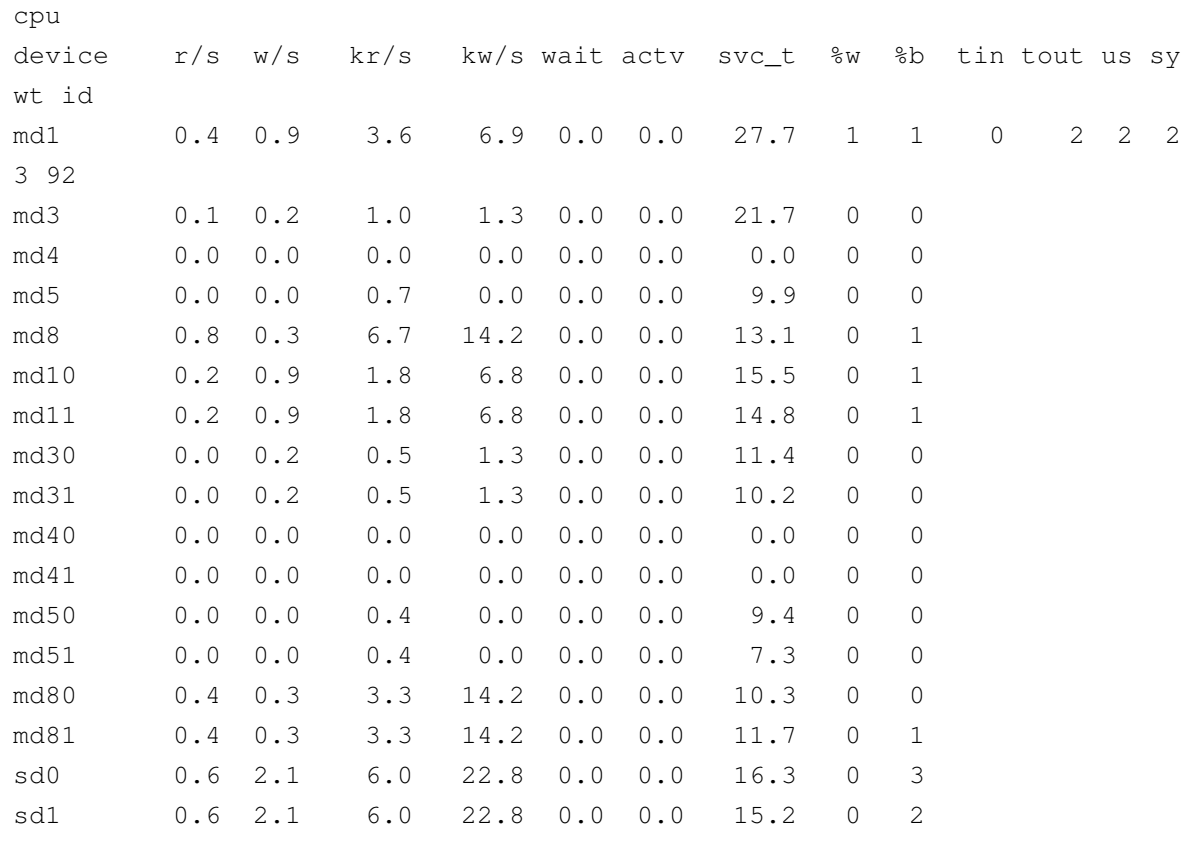

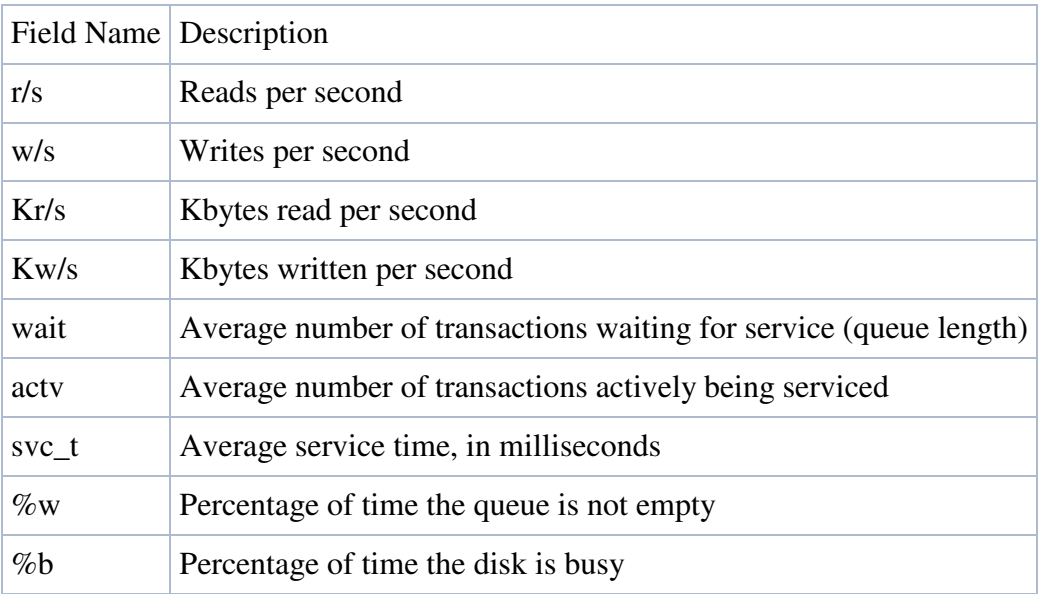

#### **How to Check CPU Utilization (sar)**

Display CPU utilization with the sar -u command. (The sar command without any options is equivalent to sar -u.) At any given moment, the processor is either busy or idle. When busy, the processor is in either user or system mode. When idle, the processor is either waiting for I/O completion or "sitting still" with no work to do.

Measure CPU utilization during 5 secs one time.

sar -u 5 1

Measure CPU utilization during 60 secs 1440 times and write result in file sar.log.

sar -u -o sar.log 60 1440

To later review disk and tape activity from that period:

sar -d -f sar.log

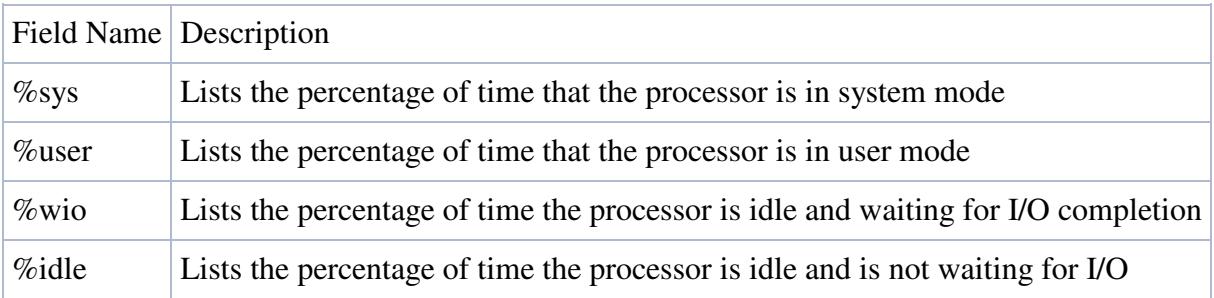

NOTE: A high %wio generally means a disk slowdown has occurred.

Copyright 2005 - J. Michael McGarrah

last edited 2005-09-27 12:09:19 by MichaelMcGarrah